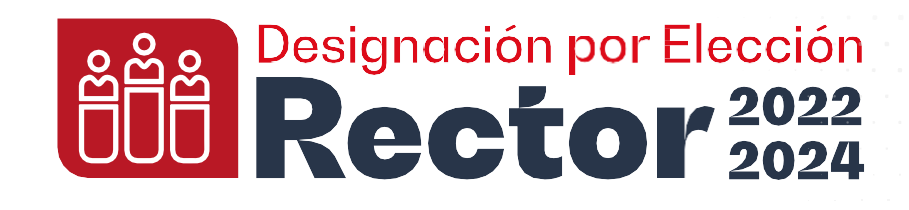

Manual de Usuario

# **PLATAFORMA VIRTUAL DE CONSULTA PREVIA ELECTRÓNICA**

## **UNIVERSIDA DE LOS LLANOS**

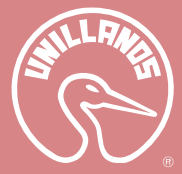

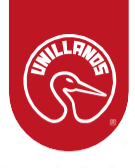

### **Tabla de contenido**

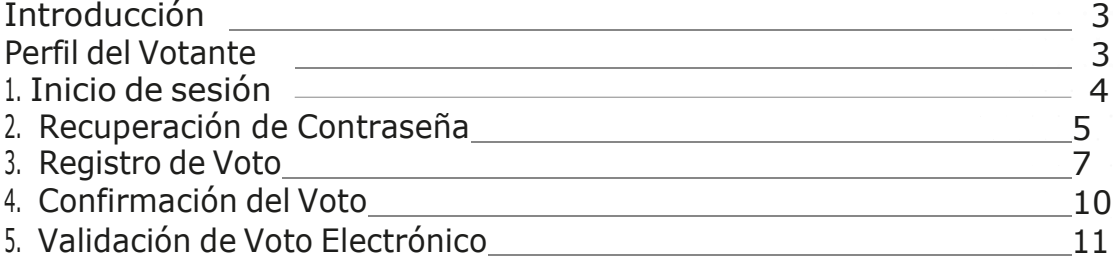

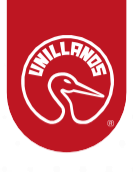

#### **Introducción**

En este documento se presenta un manual de usuario detallado para describir el funcionamiento de la plataforma virtual utilizada por la Universidad de los Llanos, para el desarrollo de la consulta previa en la convocatoria de designación por elección al Rector 2022-2024 y un paso a paso del proceso de votación.

Se realiza el siguiente instructivo de usuario para explicar cada uno de los procesos a realizar en la plataforma para el perfil del votante. Como dominio principal de la plataforma virtual, y para fines explicativos.

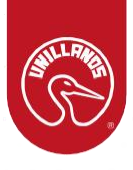

#### **Perfil del Votante**

#### 1. Inicio de sesión

Cuando una persona ingresa al dominio principal, se encuentra con la interfaz gráfica que se muestra en la Figura 1.

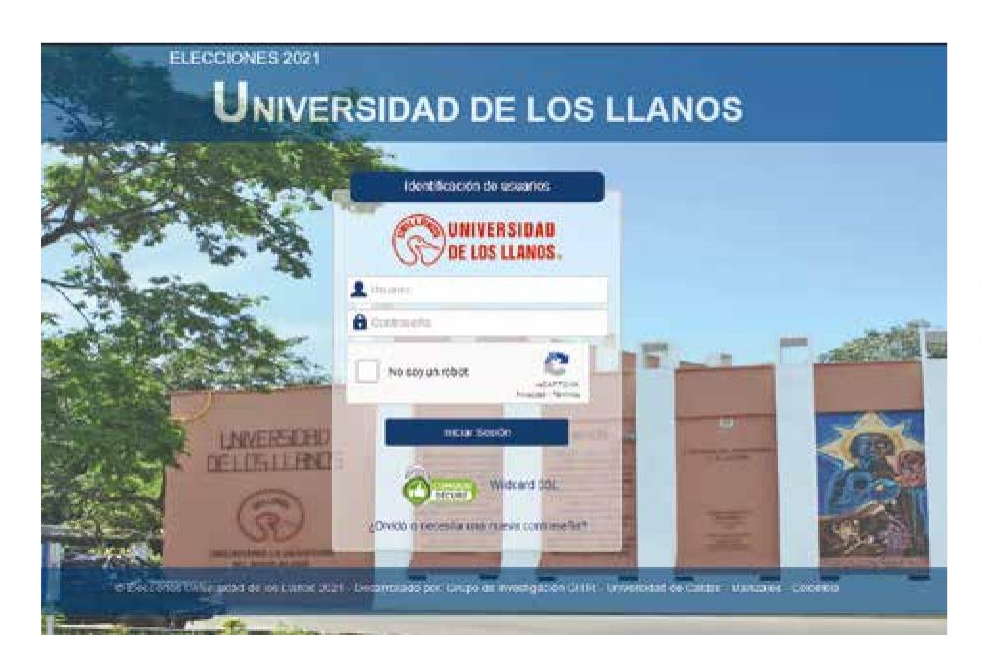

*Figura 1 – Formulario de identificación del votante.*

El formulario anterior deberá ser diligenciado por la persona; deberá validarse como persona haciendo clic en el cuadro gris del recaptcha.

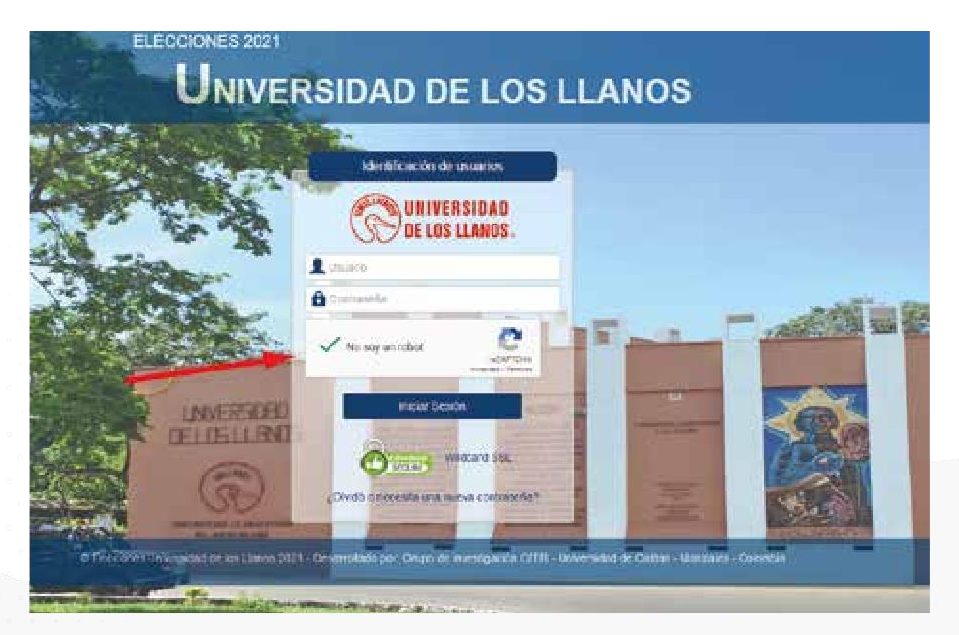

Figura 2 - Formulario de identificación del votante con datos ingresados y *validación de robot.*

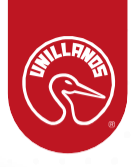

Cuando una persona se identifica en el Sistema de votantes puede obtener estos posibles mensajes:

- 1. Por favor verifique que no es un robot seleccionando la casilla del captcha: deberá hacer clic en el cuadro gris para validar que no es un robot.
- 2. Datos inválidos: cuando la persona ingresa la información incorrecta.
- 3. Usted no tiene elecciones activas en este momento: cuando las elecciones no han sido activadas por parte del administrador.
- 4. Usted ha ingresado anteriormente con una diferencia mayor a 5 minutos, no es permitido su ingreso nuevamente: Según las reglas, un votante tiene una ventana de tiempo de 5 minutos para realizar la elección.
- 5. Usted ya registró su voto, no es permitido su ingreso nuevamente: cuando ya se ha registrado un voto con la información ingresada.

#### **2. Recuperación de Contraseña**

Debe solicitar una contraseña a través del enlace "Olvidó o necesita una nueva contraseña" que se encuentra en la parte inferior del formulario de identificación de votantes, el cual mostrará una ventana emergente (ver Figura 3).

En dicha ventana será necesario ingresar el documento de la persona y verificar que no es un robot, y posteriormente se podrá hacer clic en el botón "enviar nueva contraseña a mi correo" (ver Figura 4). Con estas nuevas credenciales el usuario podrá ingresar a la plataforma.

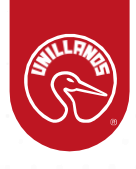

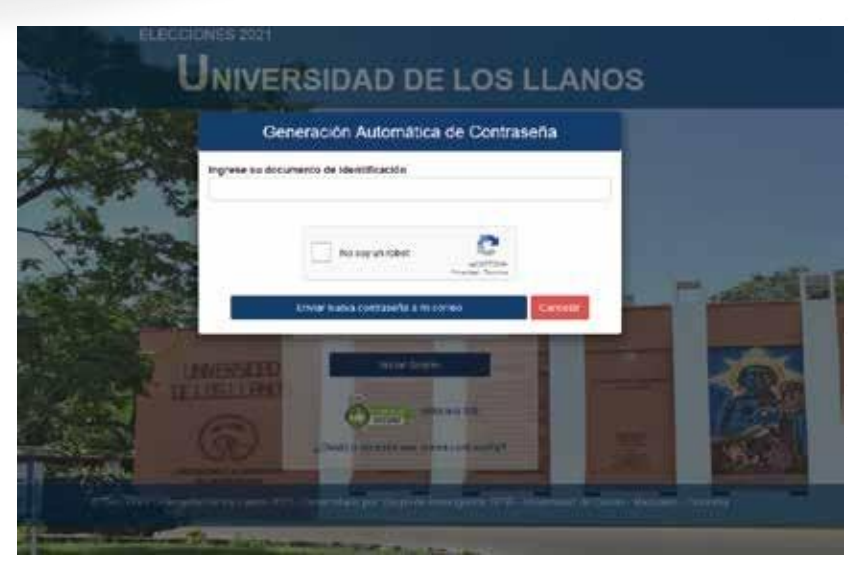

*Figura 3 – Formulario de recuperación de contraseña.*

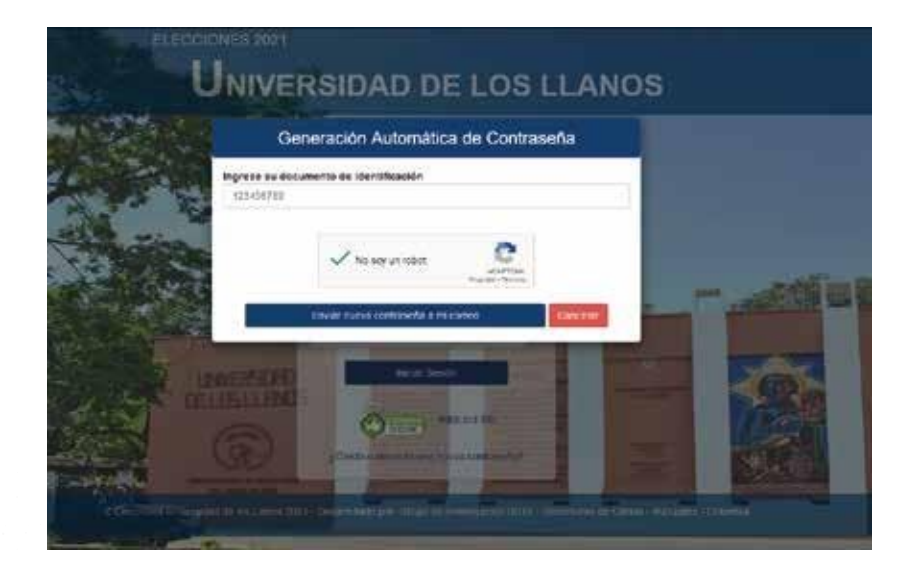

*Figura 4 – Formulario de recuperación de contraseña con datos ingresados y validación de robot.*

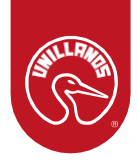

Cuando se solicita la contraseña es posible recibir uno de estos mensajes:

- Debe ingresar el documento: cuando no se ha ingresado un valor en el campo del documento.
- Debe demostrar que no es un robot seleccionando el check del Captcha: cuando no se ha validado que no es un robot.
- Este documento no existe o usted ya realizó la elección: cuando se ingresa un documento erróneo o se ha realizado ya el proceso de votación.
- En los sistemas de la universidad no se cuenta con un correo electrónico asociado a este documento, debe ir a la oficina de sistemas para renovarlo: el correo no se ha encontrado.
- Se ha generado un problema en el envío del correo electrónico, posiblemente su correo electrónico registrado en la universidad no está active: correo electrónico no encontrado o no está activo.
- Se ha enviado un correo electrónico con la nueva clave, revise su bandeja de entrada: envío exitoso del mensaje con la nueva contraseña.

#### **3. Registro de Voto**

Cuando el usuario ingresa correctamente a la plataforma para realizar el proceso de votación, se le mostrará la información correspondiente a la configuración realizada por el administrador.

En este caso de ejemplo se le mostrará la opción de elegir el candidato de la preferencia en la elección de rector (ver Figura 5). Es importante considerar el cronómetro que se muestra en la esquina superior derecha, ya que allí se muestra el tiempo restante para el cierre automático de la sesión del votante.

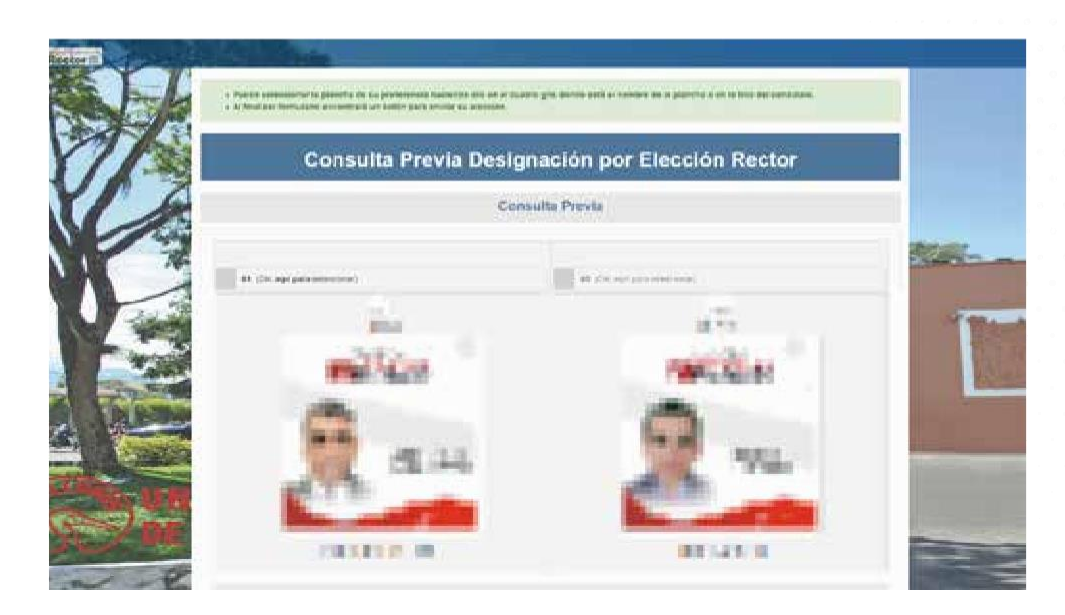

*Figura 5 – Tarjetones electorales que se muestran al votante cuando inicia sesión.*

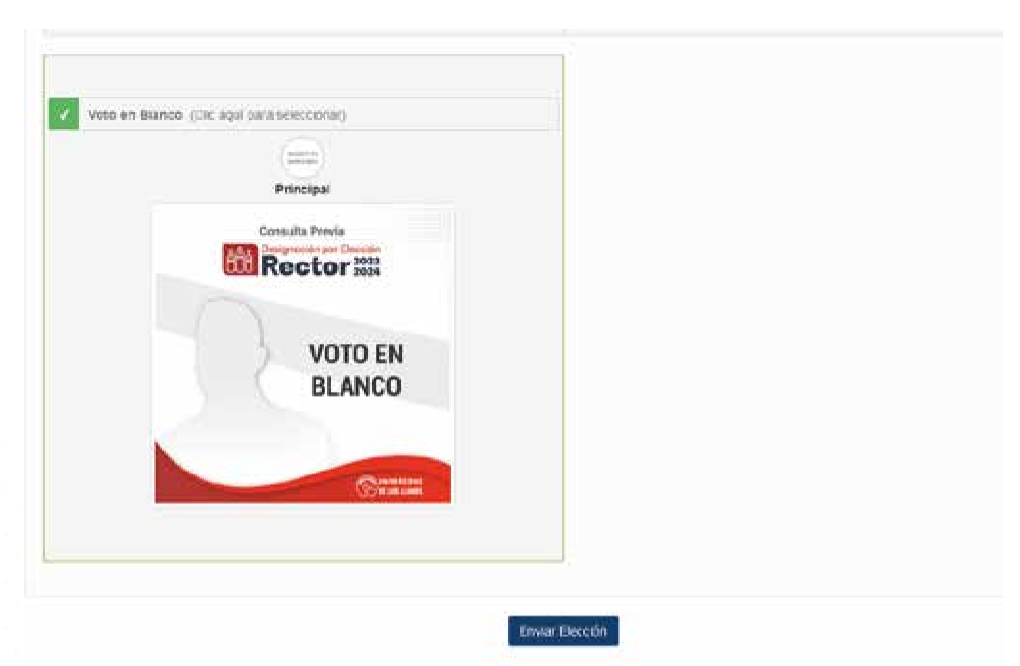

Figura 5 - Tarjetones electorales que se muestran al votante cuando inicia *sesión*

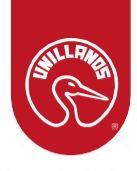

Se debe seleccionar el candidato de preferencia haciendo clic sobre la foto o sobre la barra donde aparece el número del candidato. Al hacer clic, se mostrará un recuadro verde que simboliza la selección de dicho candidato (Ver Figura 6).

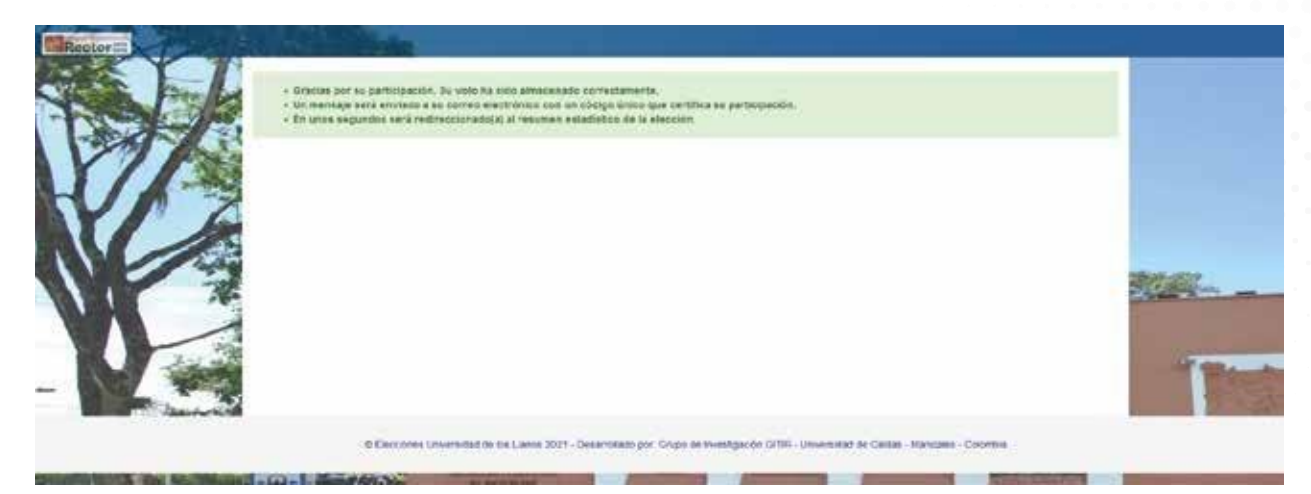

*Figura 6 – Selección de candidatos en el tarjetón.*

Luego de tener los candidatos seleccionados a través de las diferentes postulaciones, es necesario hacer clic en el botón "Enviar Elección" que se encuentra al final del formulario. Este botón activará una ventana emergente (Ver Figura 7) para que el votante confirme la selección de candidatos. Se presentan 2 opciones:

- En caso de que se hubiese equivocado, el votante podrá regresar a la sección de selección de candidatos mediante el botón "No, Cancelar".
- En caso de que los candidatos mostrados sean los correctos, el votante podrá confirmar su elección haciendo clic en el botón "Si, enviar mi elección".

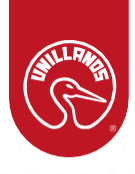

#### 4. Confirmación del Voto

Cuando el votante hubiese confirmado el voto, se le mostrará una ventana donde se le indica que su voto ha sido almacenado correctamente. Además, se le informa que un código único se ha enviado a su correo electrónico. Posteriormente será direccionado a un informe estadístico en general.

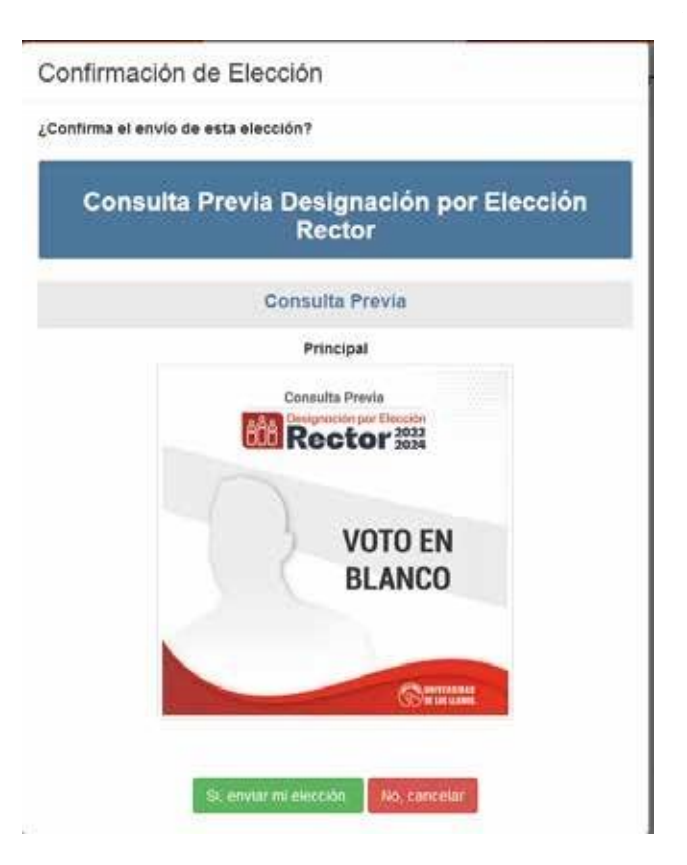

*Figura 7 – Ventana emergente de confirmación de voto.*

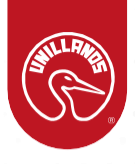

#### **5. Validación de Voto Electrónico**

Durante el proceso de registro del voto electrónico, se notifica que se envía un correo electrónico con un código único de verificación. Este código puede ser usado por el votante para validar que su voto es correcto. (ver figura 8)

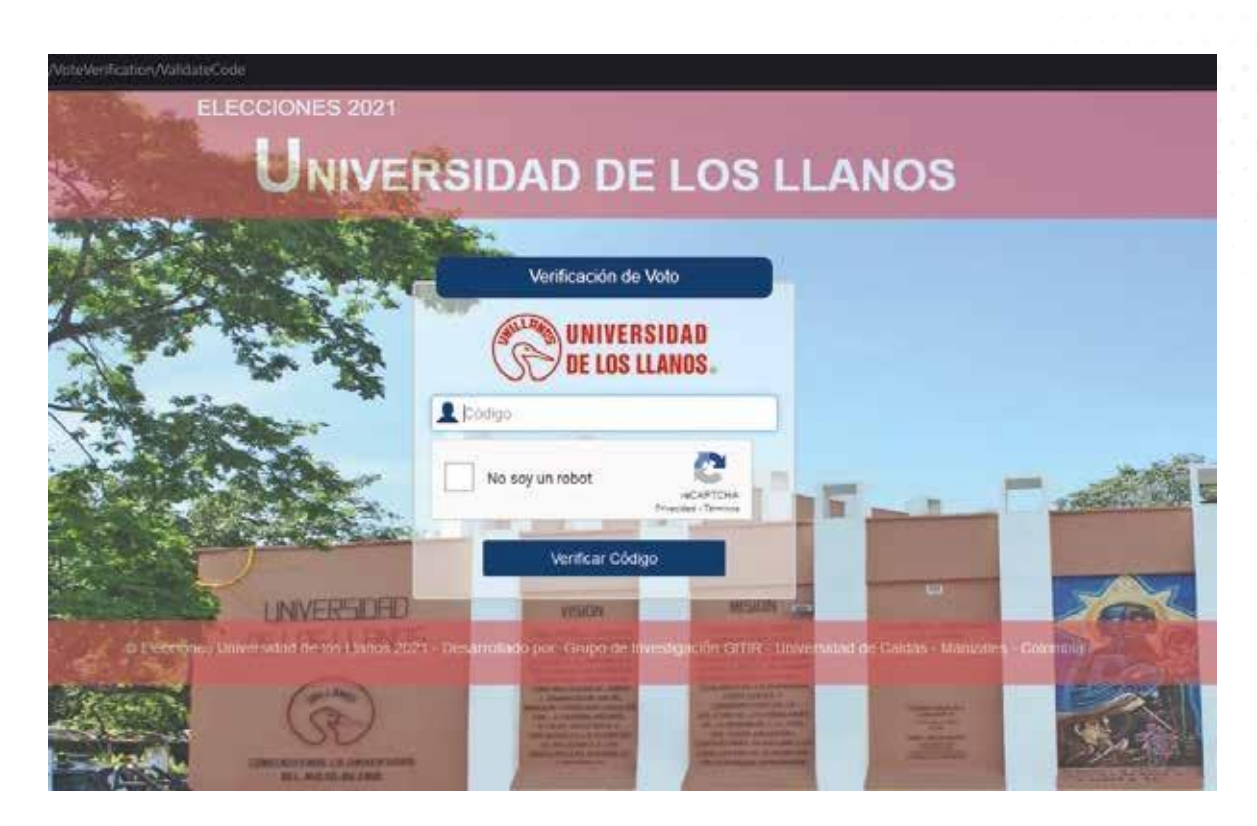

*Figura 8 – Validación del código único de verificación del voto electrónico.*

Allí, el votante debe ingresar el código que llegó a su bandeja de entrada, confirmar que no es un robot y verificar el código. Esta verificación mostrará un mensaje con el nombre del votante, la fecha y la hora de registro del voto.

**aão Designación por Elección<br>OUCLA COLO 17 2022**